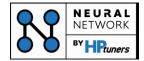

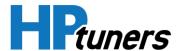

# **User Guide**

**Neural Network Trainer by HP Tuners** 

## Contents

| What Does a Neural Network Trainer Do?  | 1 |
|-----------------------------------------|---|
|                                         |   |
| How to use the Neural Network Trainer   | 2 |
|                                         |   |
| Neural Network Trainer VCM Suite Layout | 5 |

### What Does a Neural Network Trainer Do?

Neural networks are a set of advanced algorithms designed to recognize patterns. They "learn" by processing examples that include a known input and result. As modern vehicles become ever more complex, some manufacturers have begun to implement neural networks to optimize vehicle performance.

Neural Networks accept inputs like engine RPM, intake and exhaust camshaft positions and more, perform several calculations and produce an output which models estimated volumetric efficiency (VE). These vehicles have too many inputs to reasonably handle using traditional methods, which has led to the usage of neural networks.

Aftermarket calibration tools have not been able to deal with OEM neural networks, and the solution in most cases has been to disable them. The downside of doing this is losing the ability to accommodate adjustable intake and exhaust camshafts, potential fuel economy losses and emissions impact.

The newly introduced Neural Network Trainer by HP Tuners brings industry-exclusive control over your vehicle's neural networks. This new tool allows for direct editing of your vehicle VE tables and simplifies the complex process of neural network training.

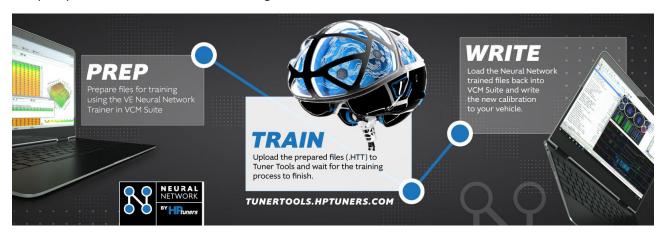

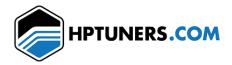

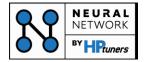

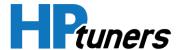

#### How to use the Neural Network Trainer

- 1.0 Read the current tune
  - 1.1 Read your current tune with VCM Editor
  - 1.2 After the read is complete, the current tune will open in VCM Editor. If the vehicle supports Neural Network Training, the Neural Network Trainer will be available in the Edit menu.

Note: Currently only select 2010+ FCA and 2019+ GM vehicles are eligible for neural network training.

- 2.0 Create a new file training file
  - 2.1 Click the box highlighted in red below to create a new training from from the current tune values.

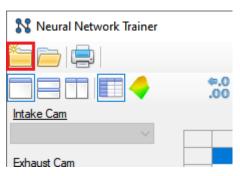

2.2 VCM Editor will prompt you to create and save one file per supported Neural Network found in the current tune. Some vehicle calibrations may support multiple Neural Networks. If you wish to train all the supported Neural Networks, you will need to create and edit an individual file for each.

#### 3.0 Generate your VE tables

- 3.1 Navigate to tunertools.hptuners.com and login to your account
- 3.2 Go to Neural Network Training and upload all files created in step 2.0 for processing.
- 3.3 Once the files have been processed, you will see a download button available. Download all files.

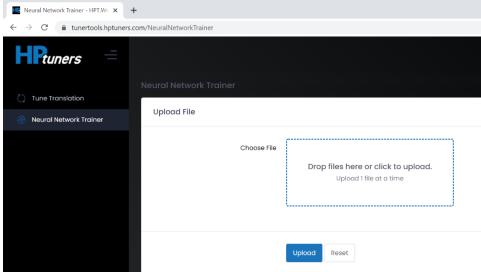

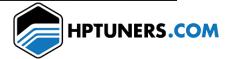

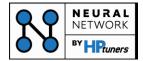

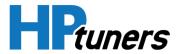

### 4.0 Load VE Tables for editing

4.1 In the VCM Suite Neural Network Trainer window, open the processed file that was downloaded in step 3.0. Loading this file allows you to view and edit the VE tables generated from the initial tune values.

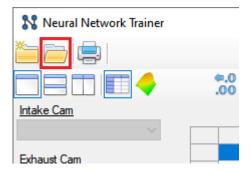

## 5.0 Modify the VE Tables

- 5.1 Modify the generated VE tables as desired. Keep in mind that there is one VE table per camshaft angle combination, which could result in 25 or more VE tables.
- 5.2 Use the checkbox "Use Table for Training" to select a table for training. To accelerate the tuning process, you can edit and select fewer tables to train, but this will reduce the training accuracy. You can also use this feature to disable unused VE Tables.
  - Ex: Some vehicles like the Dodge Hellcat only use a fraction of the available 25 VE Tables.

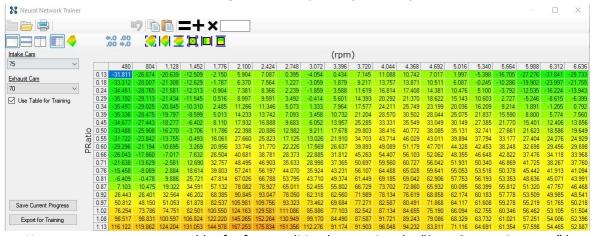

Note: You can save your current tables for future editing by pressing the "Save Current Progress" button.

### 6.0 Export Modified VE Tables for Training

6.1 Once all the VE Tables that are selected for training have been modified, export the file by pressing the button "Export for Training"

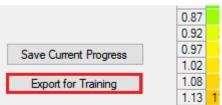

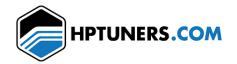

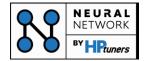

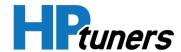

- 7.0 Upload Exported file to Tuner Tools for Training
  - 7.1 Navigate back to tunertools.hptuners.com and make sure you are still logged in.
  - 7.2 Go to Neural Network Trainer again and upload the file exported in step 6.0 for training.
  - 7.3 Once uploaded, the file will be trained. Please note that this may take several minutes.
  - 7.4 Download the trained file once available
- 8.0 Update Vehicle Tune with Trained File
  - 8.1 Go back to the VCM Suite Neural Network Trainer and open the trained file from step 7.0
  - 8.2 You will now be prompted to update the tune file with the new calibration values.

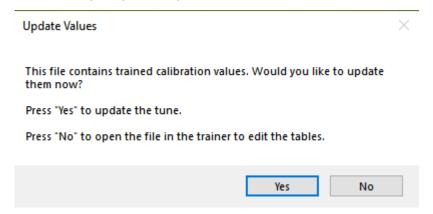

Press "Yes" to update the tune with the new trained values. This will close the VE Neural Network Trainer so you can flash the vehicle with the updated values.

Press "No" to open this file in the VE Neural Network Trainer to edit the VE tables again.

#### 9.0 Flash the Tune

- 9.1 Write the tune with the new values to the vehicle via VCM Editor
- 9.2 If further adjustments are needed, open the last trained file and repeat steps 5.0-9.0.

**Note**: 25 tokens will license your vehicle for one month of Neural Network training. During this month you can retrain as many times as required under the same license. Certain vehicles may require multiple iterations of Neural Network training to achieve desired results.

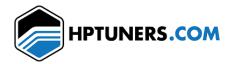

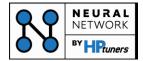

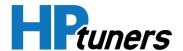

# Neural Network Trainer VCM Suite Layout

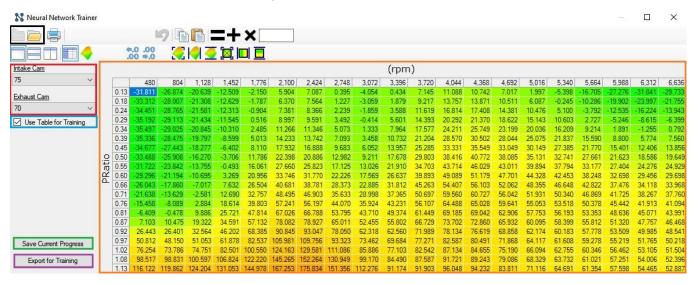

- Main toolbar Left to right: Create New, Open Trained file.
- Cam Angle Selectors Changing these will provide the VE table for a given combination.
- Use Table for Training Checkbox By checking this box, the displayed VE table will be included when training. (Right-click here and you can check or uncheck all for training).
- Save Current Progress Saves all tables in their current state. You will be able to reopen a saved file for future editing. A saved file is not the file you will upload to tunertools.hptuners.com for training.
- Export for Training Exports all tables that are selected for training only. This is the file you will
  upload to tunertools.hptuners.com for training. You cannot reopen a file that has been exported
  for future editing.
- Table Editor This is where you edit the VE values for the selected cam angles.

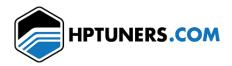